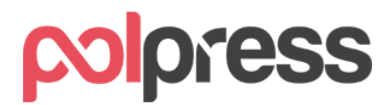

#### **Instrukcja obsługi systemu KSeF w programie Faktury Express**

## Spis treści

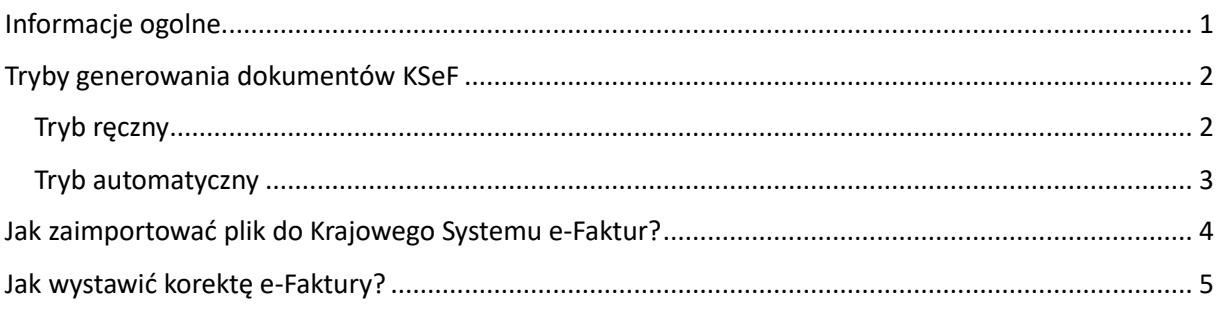

## <span id="page-0-0"></span>Informacje ogolne

**Krajowy System e-Faktur (KSeF)** pozwala wystawić i udostępnić faktury w ustrukturyzowanym formacie XML, który jest zgodny ze strukturą logiczną e-Faktury FA(1) opublikowaną w Centralnym Repozytorium Wzorów Dokumentów Elektronicznych (CRWDE) na platformie ePUAP. Od 1 stycznia 2022 r. korzystanie z KSeF jest dobrowolne, natomiast od 1 lipca 2024 r. planowana jest jego obligatoryjność.

W momencie, gdy system ten stanie się obowiązkowy, faktura dokumentująca transakcję między podatnikami (B2B) i jej korekta będzie musiała zostać przesłana i przyjęta przez KSeF – dopiero wtedy będzie miała moc prawną. Również nabywca będzie miał obowiązek pobierania faktur, które zostały na niego wystawione przez podatników, od których nabywał towary/usługi zaś datą otrzymania dokumentu przez nabywcę zostanie uznana data przyjęcia go przez KSeF.

Do KSeF zgodnie ze schematem opublikowanym przez Ministerstwo Finansów przesyłane są następujące dokumenty wraz z ich korektami:

- faktury podstawowe
- faktury zaliczkowe (także rozliczeniowe)
- faktury marża.

KSeF nie przyjmuje pozostałych typów dokumentów, między innymi: paragonów, paragonów imiennych, faktur RR, not korygujących – te typy dokumentów nie podlegają wysyłce.

Więcej informacji, czym jest KSeF i dlaczego docelowo zasadniczo każdy podatnik będzie miał obowiązek korzystania z tego narzędzia, dostępne jest na stronach Ministerstwa Finansów <https://www.podatki.gov.pl/ksef/>

Schemat opublikowany przez Ministerstwo Finansów szczegółowo wskazuje, jakie dane mogą, a jakie muszą być umieszczone w e-Fakturze. Bazuje on na zapisach ustawy o VAT i zasadniczo nie dopuszcza dodatkowych informacji, jakie obecnie często zawarte są w fakturach. Dlatego też e-Faktura zazwyczaj zawierać będzie mniej danych niż klasyczna faktura w programie Faktury Express.

### **Od wersji 2023.02 PLUS program Faktury Express pozwala na korzystanie z funkcjonalności związanych z KSeF.**

## <span id="page-1-0"></span>Tryby generowania dokumentów KSeF

Program Faktury Express pozwala na skorzystanie z dwóch trybów generowania dokumentów KSeF:

- automatycznego bezpośrednio po zapisie,
- ręczne wygenerowanie e-Faktury i jej wysyłka

#### <span id="page-1-1"></span>Tryb ręczny

Ręczny tryb generowania pozwala na pracę z programem w dotychczasowej, niezakłóconej formie zaś wysyłka do KSeF odbywać się będzie na życzenie użytkownika, np. na koniec dnia roboczego. Aby ustawić program do tego trybu pracy, należy przejść do modułu **Ustawienia** – **Krajowy System e-Faktur**, następnie wybrać tryb **Ręczny**.

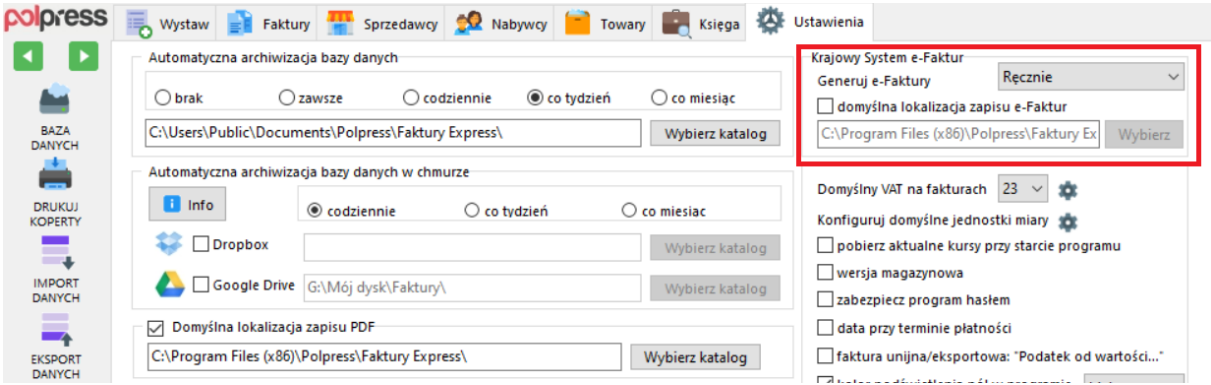

W trybie ręcznym możemy wygenerować dokument KSeF oraz zapisać fakturę do archiwum, klikając przycisk **KSeF,** dostępny w module **Wystaw**.

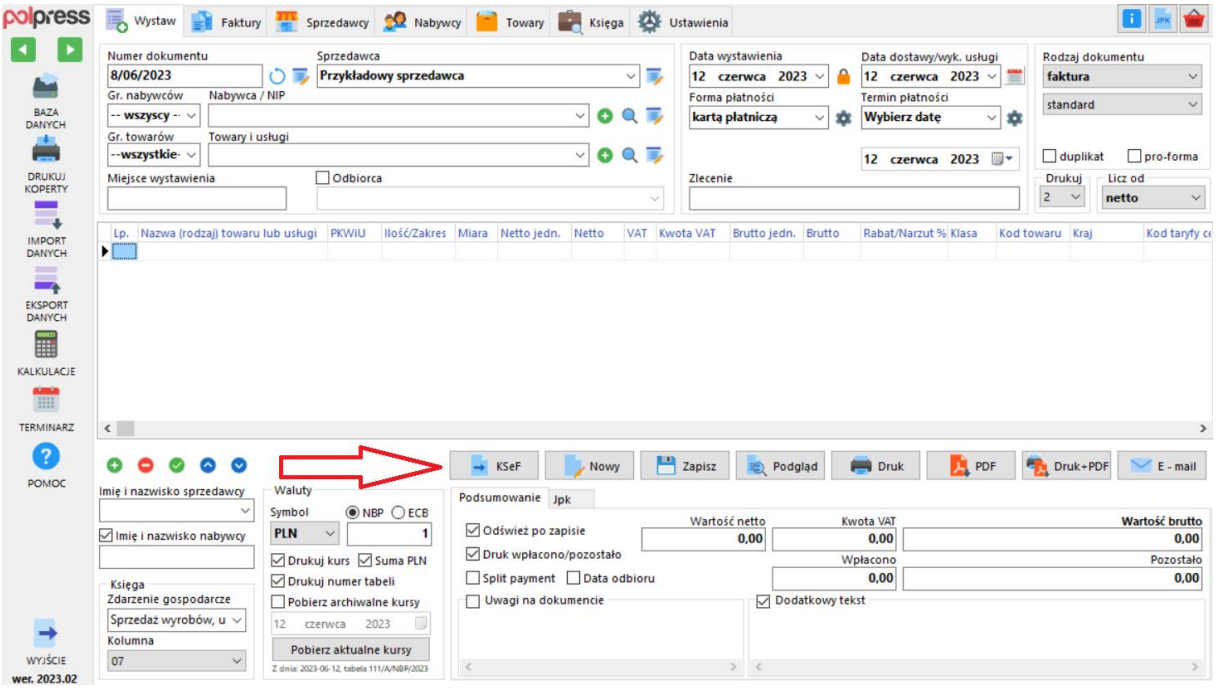

#### <span id="page-2-0"></span>Tryb automatyczny

Aby skonfigurować system w taki sposób, aby po wystawieniu dokumentu automatycznie generował e-Fakturę i zapisywał plik na dysku należy przejść do modułu **Ustawienia** – **Krajowy System e-Faktur**, następnie wybrać tryb **Automatyczny**.

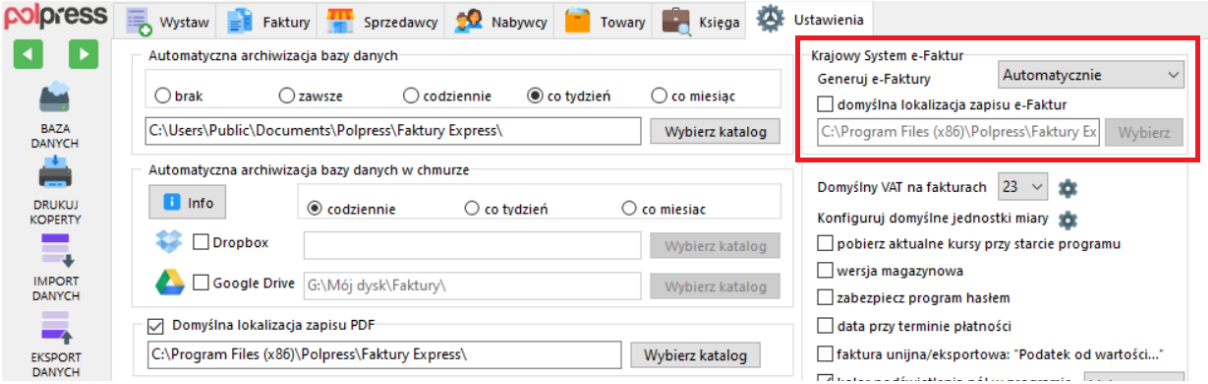

Dokumenty można generować również z modułu **Faktury** zarówno w trybie automatycznym, jak i ręcznym, klikając przycisk **KSeF**. Operację można również wykonać zbiorczo.

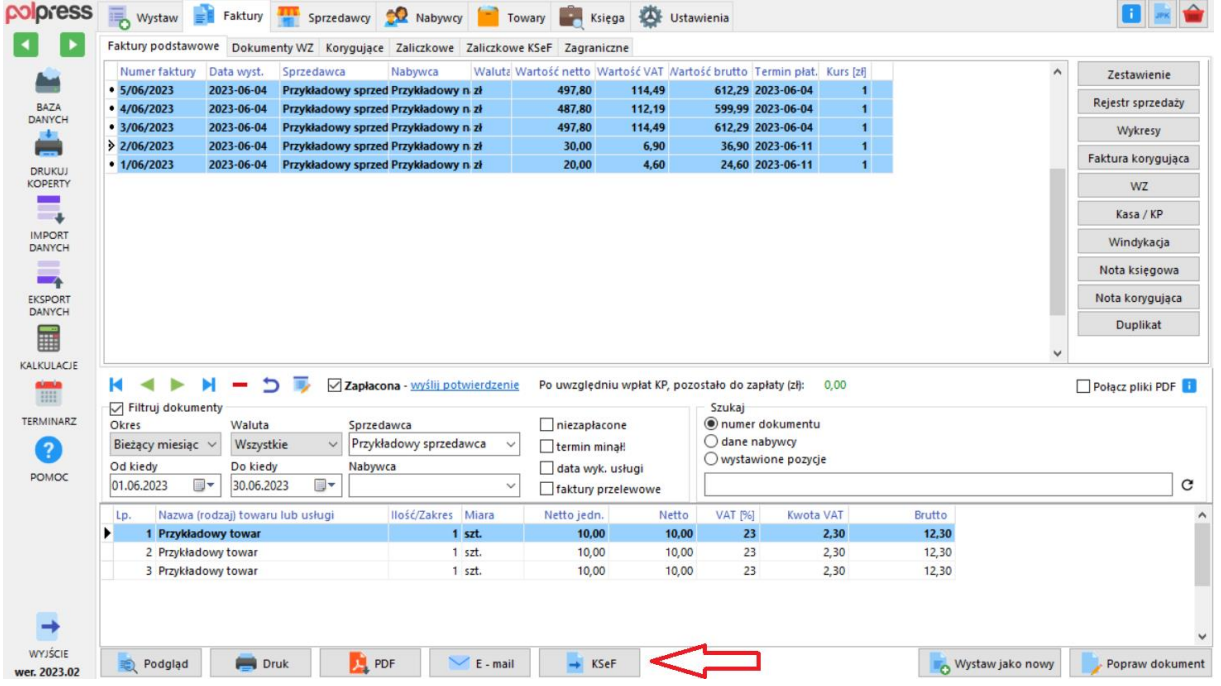

### <span id="page-3-0"></span>Jak zaimportować plik do Krajowego Systemu e-Faktur?

- 1. Wejdź na stron[ę https://ksef.mf.gov.pl/web/login](https://ksef.mf.gov.pl/web/login)
- 2. Zaloguj się do swojego profilu zaufanego, bądź potwierdź tożsamość podpisem kwalifikowanym
- 3. Uwierzytelnij swoje dane
- 4. Po zalogowaniu wgraj plik e-Faktury i poczekaj, aż system ją zaakceptuje

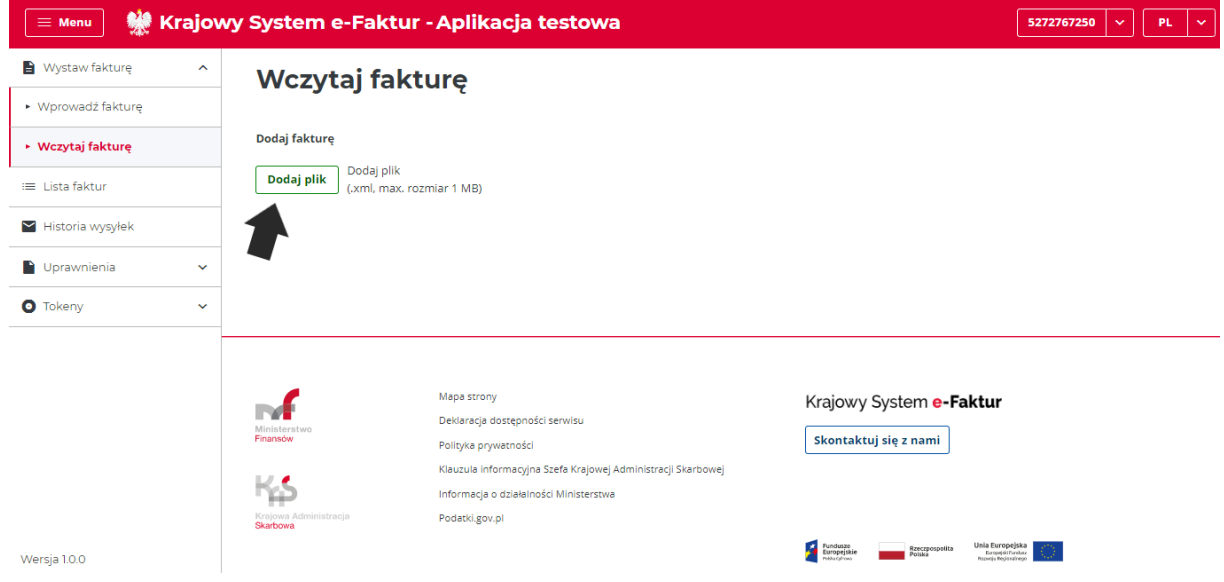

- 5. Kliknij przycisk **Wystaw Fakturę**
- 6. Gotowe! Twój dokument uzyska unikalny numer KSeF, a także pojawi się na liście faktur

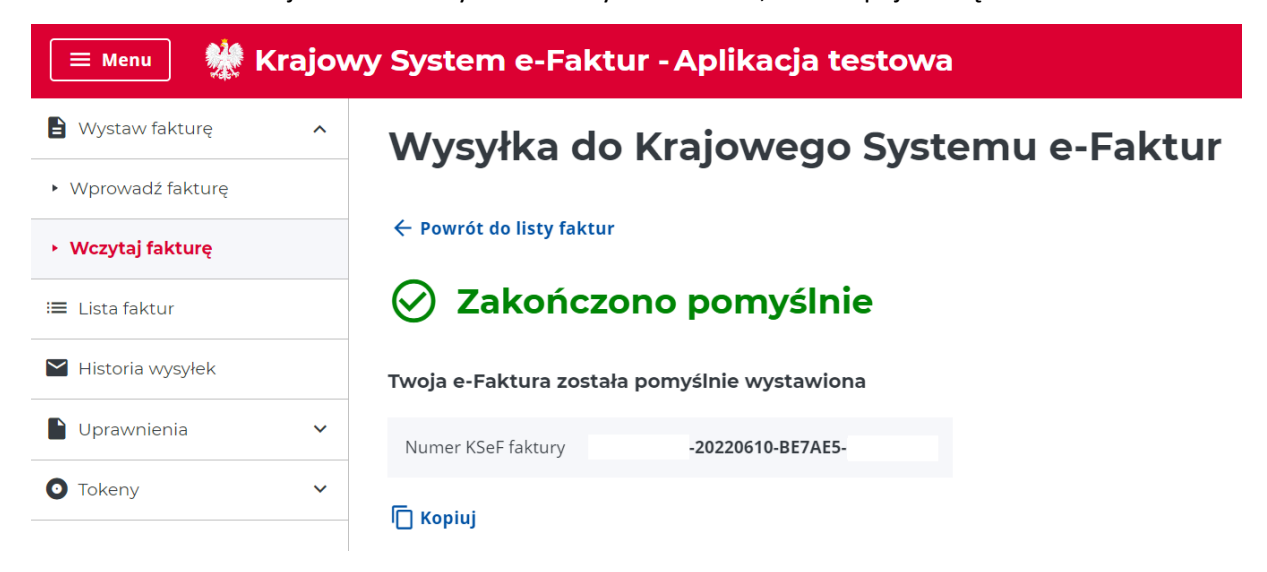

# <span id="page-4-0"></span>Jak wystawić korektę e-Faktury?

Tak jak w przypadku klasycznych, nieustrukturyzowanych faktur, faktura korygująca musi wskazywać numer konkretnej faktury korygowanej. Nowością jest jednak to, że oprócz tego wskazać należy jej numer referencyjny KSeF.

Żeby wystawić korektę faktury, która została wysłana do Krajowego Systemu e-Faktur, należy:

- 1. W systemie KSeF znaleźć fakturę, którą masz zamiar skorygować
- 2. Skopiować jej numer KSeF
- 3. Przejść do programu **Faktury Express** oraz wystawić korektę w dotychczasowy sposób
- 4. W polu **Numer KSeF faktury korygowanej** należy wkleić numer KSeF skopiowany z Krajowego Systemu e-Faktur
- 5. Wygenerować dokument, klikając przycisk **KSeF** oraz wgrać do Krajowego Systemu e-Faktur

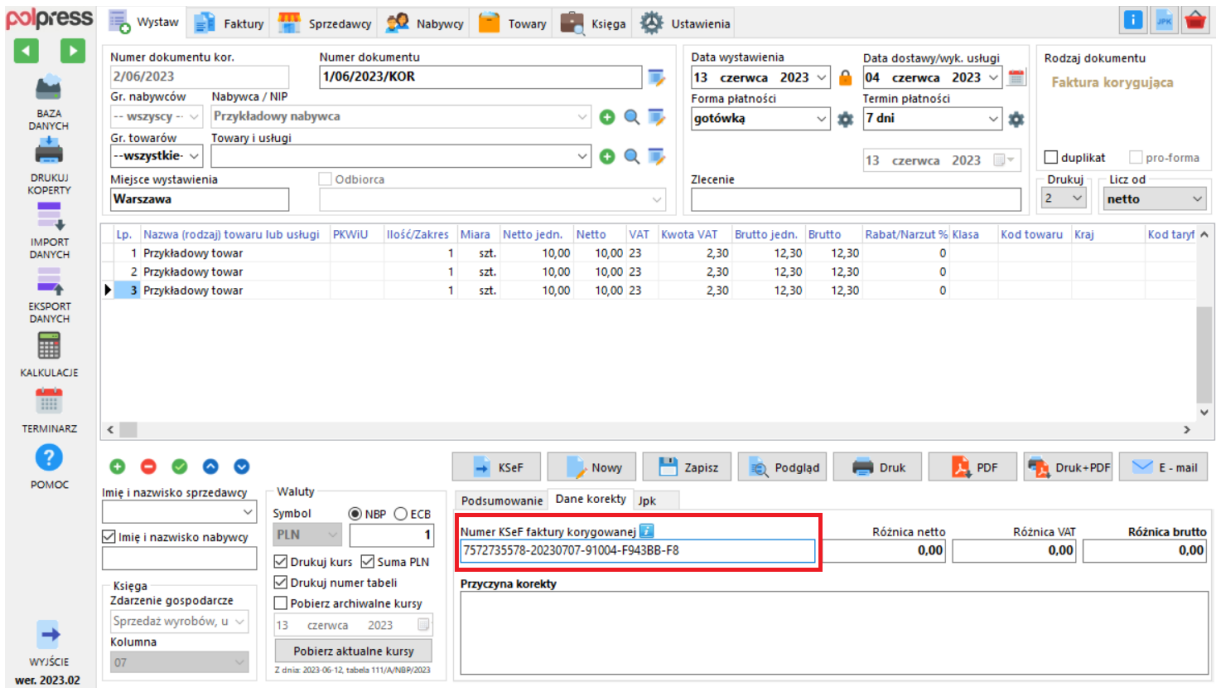